- .1 התקנת האפליקציה
- האפליקציה נקראת **HUJIapp**

עבור מכשירי אנדרואיד יש לחפש ב [Play Google](https://play.google.com/store/apps/details?id=huji.application.full)

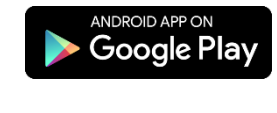

עבור מכשירי אפל יש לחפש ב App Store

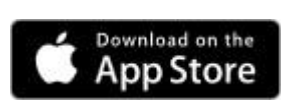

.2 לאחר התקנת האפליקציה יש להפעיל ע"י לחיצה על האייקון המתאים

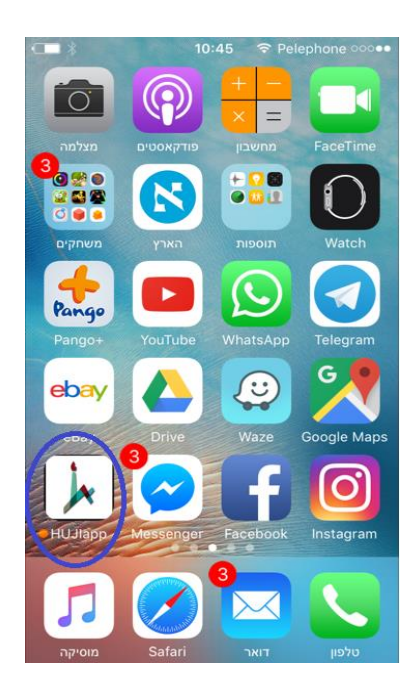

.3 לאחר פתיחת האפליקציה יש ללחוץ על כפתור "סגל"

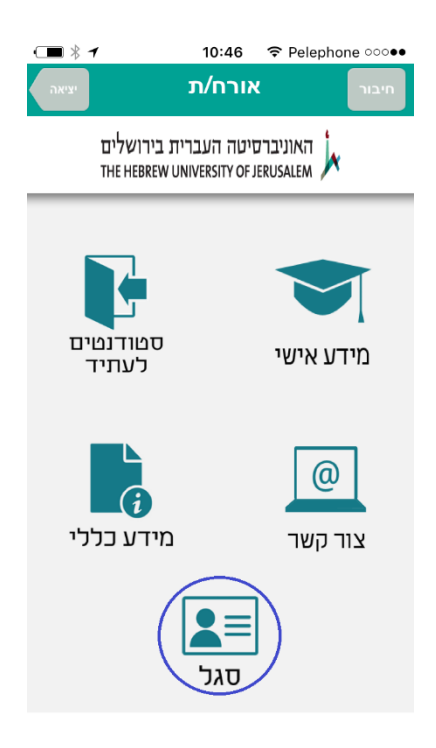

4. יפתח מסך הזדהות יש להקליד 8 ספרות זהות (כולל אפסים מקדימים) וקוד אישי בן 5 ספרות מהתלוש

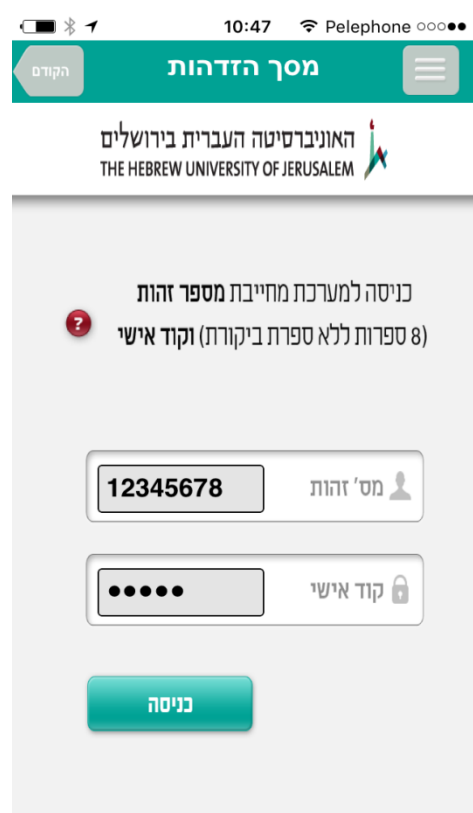

.5 לאחר מכן יפתח המסך הבא – יש ללחוץ על "שעות נוספות בדיווח"

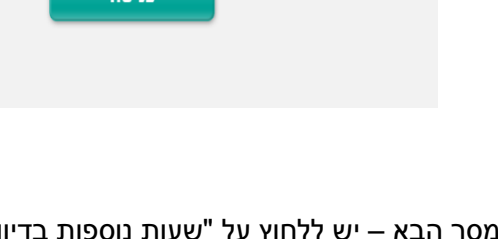

סגל

האוניברסיטה העברית בירושלים<br>א+ THE HEBREW UNIVERSITY OF JERUSALEM

שעות נוספות בדיווח

 $\Box$   $\ast$   $\rightarrow$ 

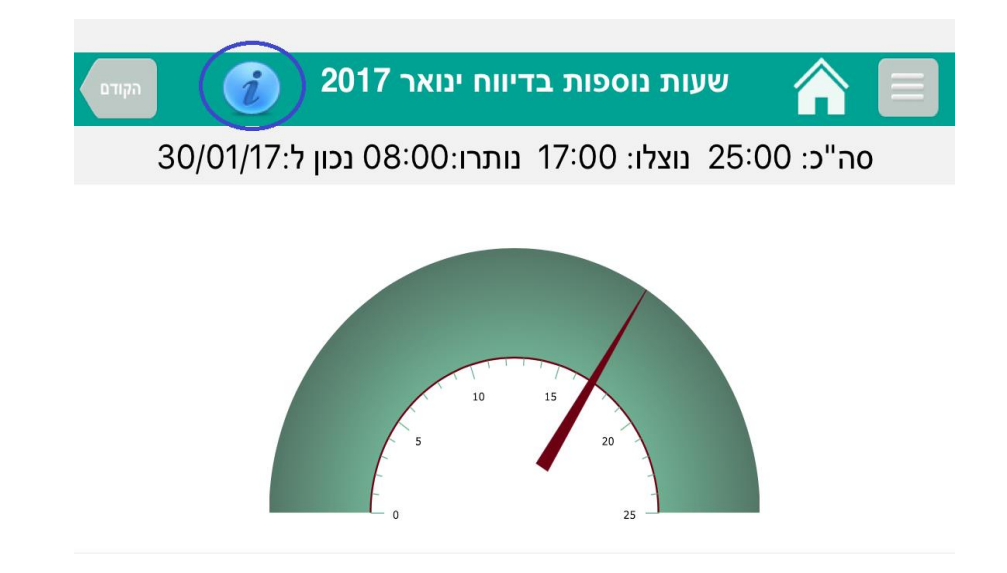

.7 למידע נוסף אפשר ללחוץ על הכפתור המסומן ואז יתקבל המסך הבא:

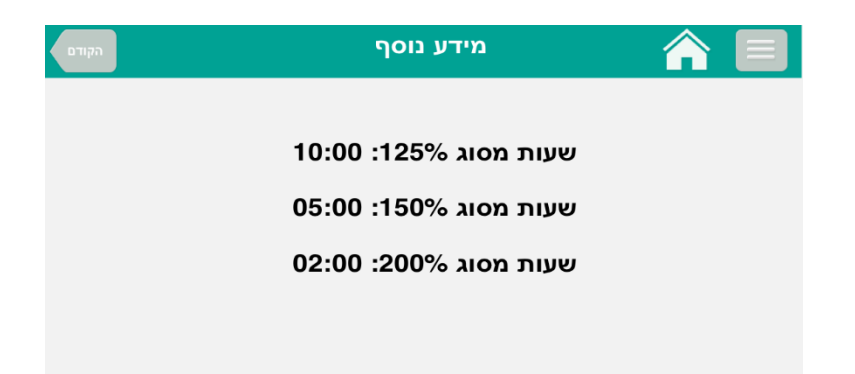

.8 במידה ולא מוגדרות שעות נוספות לדיווח יופיע המסך הבא:

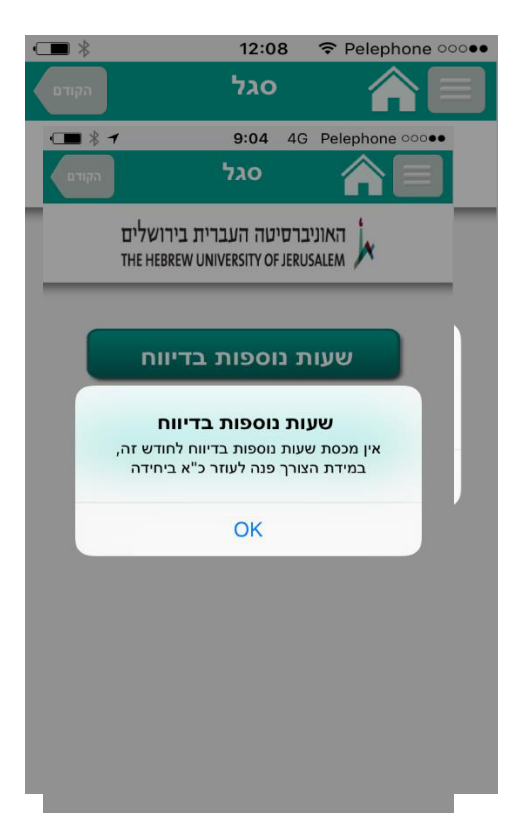